# **Παράδειγμα 5 Περιγραφή ανισόσταθμης θεμελίωσης με πεδιλα**

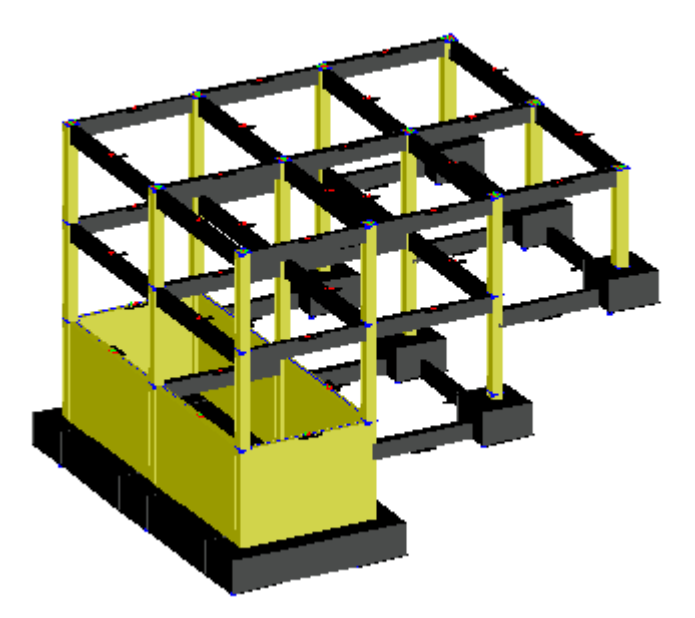

## Πίνακας Περιεχομένων

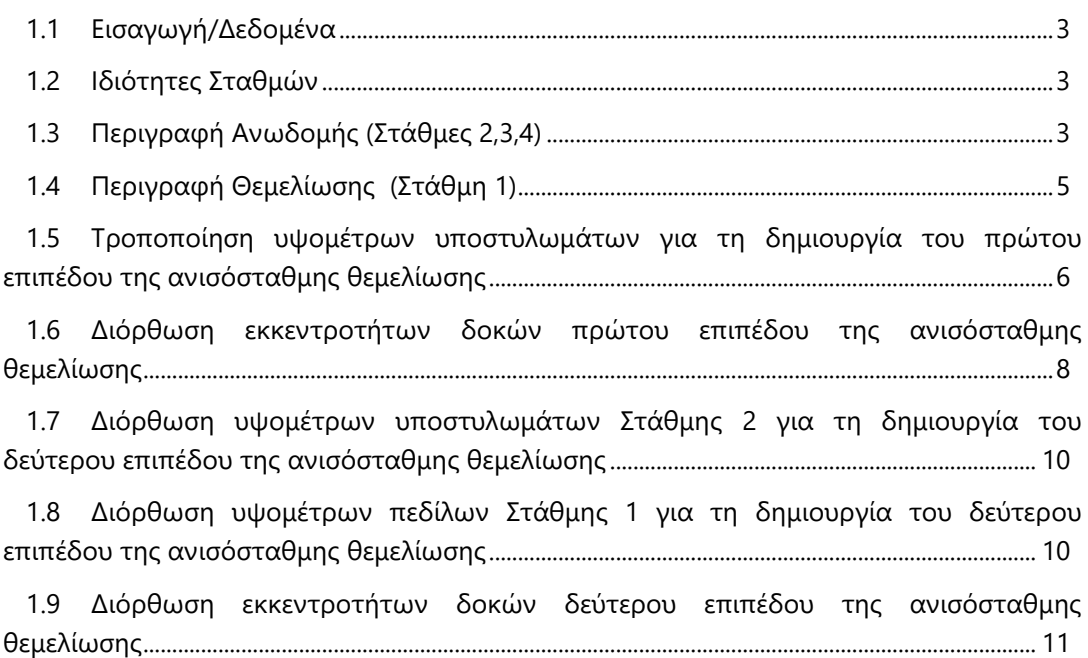

#### <span id="page-2-0"></span>**Εισαγωγή/Δεδομένα**

Στο παράδειγμα, που ακολουθεί, αναπτύσσεται βήμα προς βήμα η διαδικασία περιγραφής κτιρίου με μερικό υπόγειο, ισόγειο,Α΄ όροφο και ανισόσταθμη θεμελίωση σε **τρία** διαφορετικά επίπεδα. Ο φορέας αποτελείται από 12 υποστυλώματα (3 σειρές υποστυλωμάτων, κατά την διεύθυνση του άξονα Υ και 4 σειρές κατά την διεύθυνση του άξονα Χ).

#### <span id="page-2-1"></span>**Βήμα 1: Ιδιότητες Σταθμών**

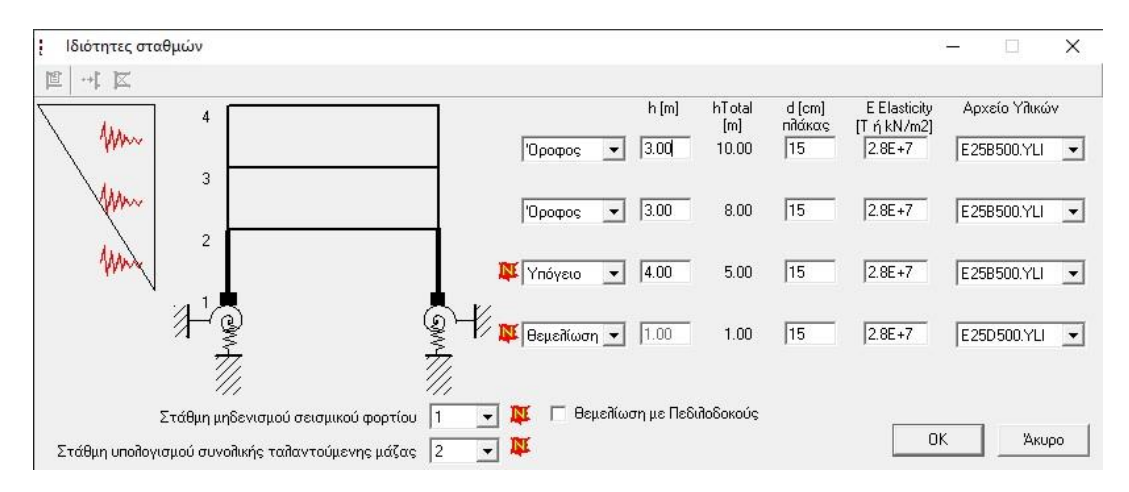

**Εικόνα 1: Καρτέλα «Ιδιότητες Σταθμών»**

#### <span id="page-2-2"></span>**Βήμα 2: Περιγραφή Ανωδομής (Στάθμες 2,3,4)**

Ξεκινώντας την περιγραφή του φορέα από τη Στάθμη 4, περιγράφονται αρχικά τα υποστυλώματα διαστάσεων 30x30, ανα 4m και στη συνέχεια οι δοκοί διαστάσεων 25x50, μορφής Γ για τις περιμετρικές και Τ για τις εσωτερικές. Η κάτοψη της στάθμης φαίνεται στην [Εικόνα](#page-3-0) 2 .

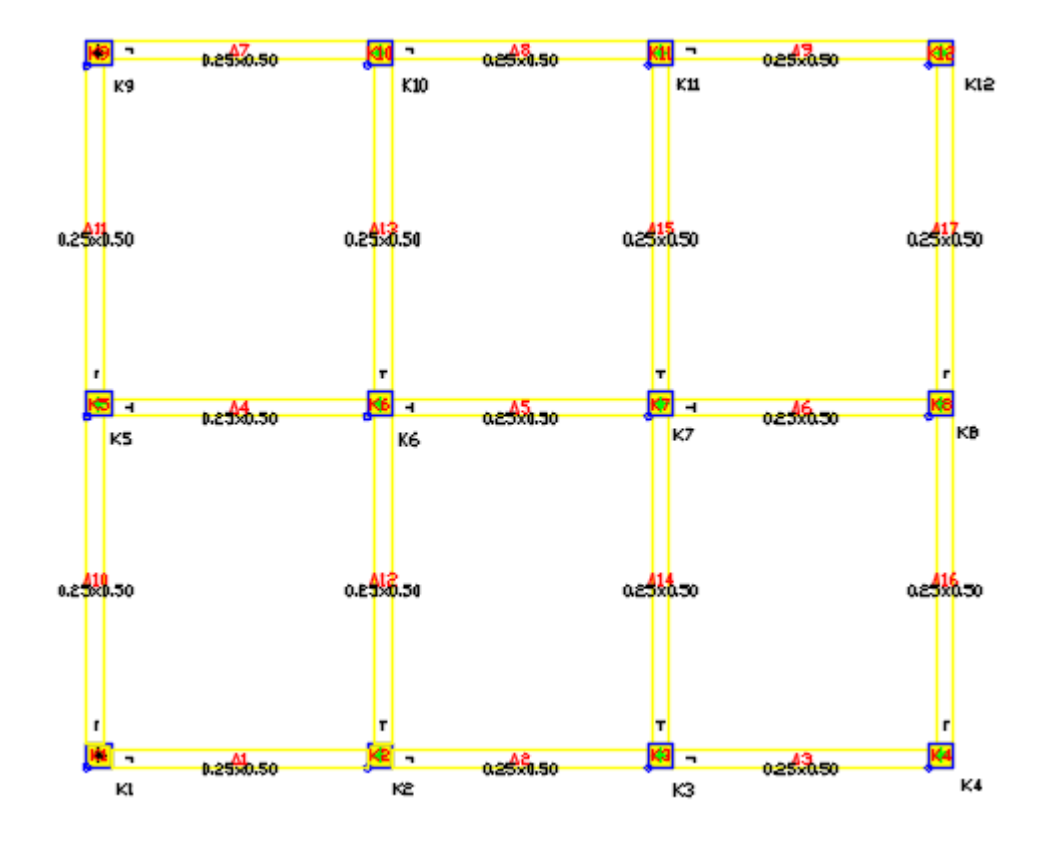

**Εικόνα 2: Κάτοψη φορέα στάθμης 4**

<span id="page-3-0"></span>Στη συνέχεια, από Menu **Μοντέλο>Αντιγραφή Επιπέδου Κτιρίου**, επιλέγετε όλη την κάτοψη(εκτός των δοκών Δ3,Δ6,Δ9,Δ13,Δ16) πληκτρολογείτε <Enter>, Στάθμη Αντιγραφής <3>,ώστε να αντιγραφεί η κάτοψη στη Στάθμη 3, <Εnter>, Μεταβολή του μήκους διατομής των υποστυλωμάτων <0>,<Εnter>, Μεταβολή του μήκους διατομής των υποστυλωμάτων <0> και <Εnter>.

Με την ίδια λογική δημιουργείται η Στάθμη 2, με αντιγραφή από τη Στάθμη3, όπου επιλέγεται όλη η κάτοψη (εκτός των δοκών Δ2,Δ5,Δ7,Δ14,Δ15) πληκτρολογείτε <Εnter>, Στάθμη Αντιγραφής <2>,ώστε να αντιγραφεί η κάτοψη στη Στάθμη 2, <Εnter>, Μεταβολή του μήκους διατομής των υποστυλωμάτων <0>,<Εnter>, Μεταβολή του μήκους διατομής των υποστυλωμάτων <0> και <Εnter>.

Από **Μοντέλο >Τοιχείο Υπογείου> Μετατροπή Δοκού σε Τοιχείο Υπογείου** , επιλέγονται οι δοκοι Δ1, Δ4,,Δ10,Δ11,Δ12,Δ13 πληκτρολογείτε <Enter> και αυτόματα οι συγκεκριμένες δοκοί μετατρέπονται σε τοιχεία υπογείου πάχους 0.25cm.

#### <span id="page-4-0"></span>**Βήμα 3: Περιγραφή Θεμελίωσης (Στάθμη 1)-1 ο επίπεδο ανισόσταθμης θεμελίωσης**

Αρχικά η θεμελίωση όλων των στοιχείων θα γίνει στο ίδιο επίπεδο.Από τη Στάθμη 4 επιλέγετε Μοντέλο>Αντιγραφή Επιπέδου Κτιρίου, επιλέγετε όλη την κάτοψη πληκτρολογείτε <Εnter>, Στάθμη Αντιγραφής <1> και στο παράθυρο διαλόγου, που εμφανίζεται [\(Εικόνα](#page-4-1) 3 ) επιλέγετε ΟΚ.

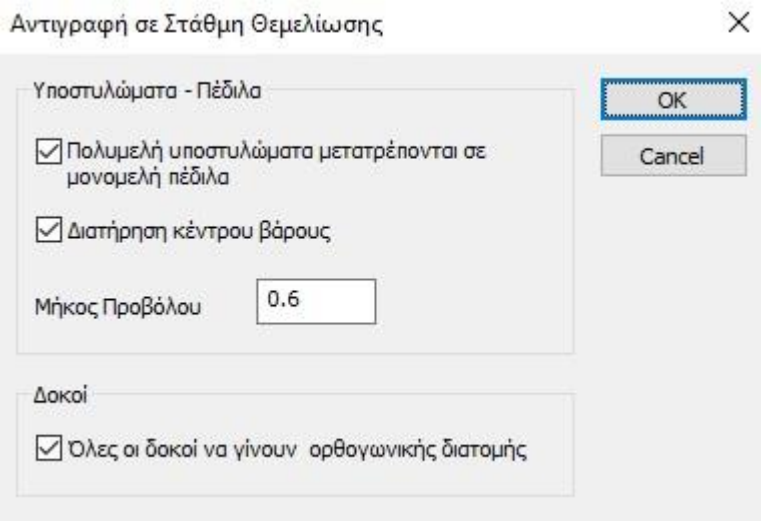

**Εικόνα 3: Πλαίσιο Διαλόγου «Αντιγραφή σε Στάθμη Θεμελίωσης»**

<span id="page-4-1"></span>Έχοντας δημιουργηθεί και η στάθμη θεμελίωσης επιλέγετε από Μοντέλο>Τοιχείο Υπογείου>Προσαρμογή Πεδίλου Τοιχείου Υπογείου, επιλέγετε τα πέδιλα των τοιχείων και πληκτρολογείτε <Enter>. Ανάλογα και για τις συνδετήριες δοκούς **Μοντέλο>Δοκός>Προσαρμογή Συνδετήριας Δοκού** επιλέγετε όλες τις δοκούς και <Enter>. Η τελική εικόνα της στάθμης θεμελίωσης φαίνεται στην [Εικόνα](#page-5-1) 4.

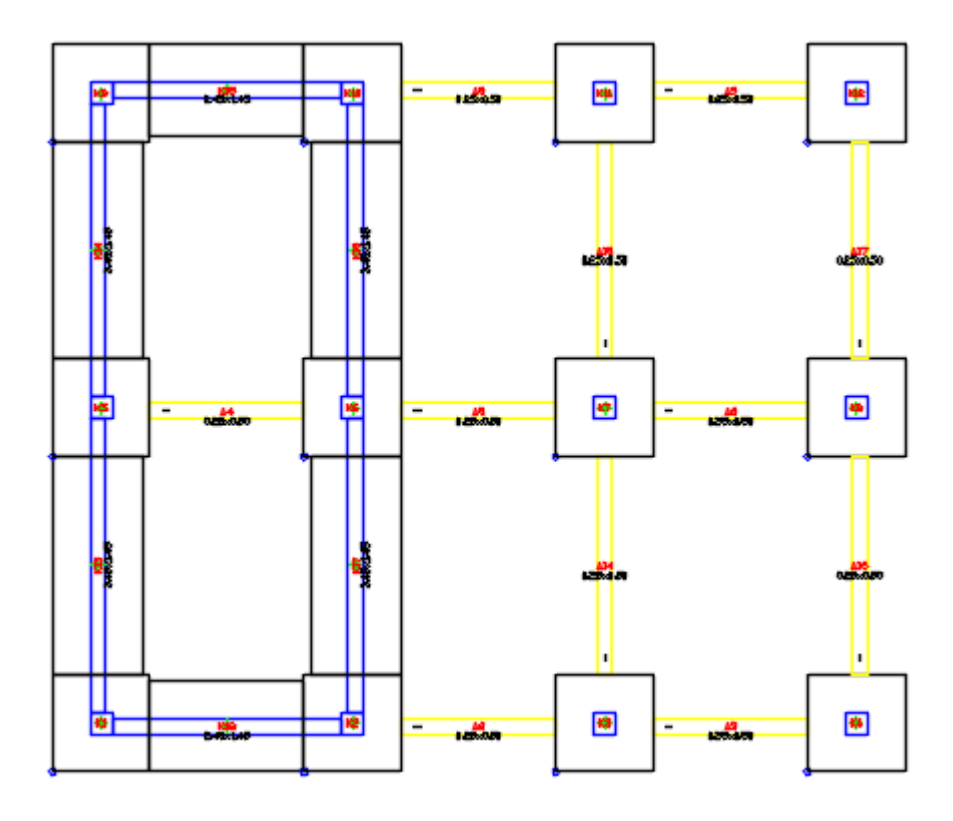

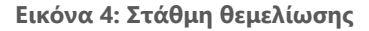

## <span id="page-5-1"></span><span id="page-5-0"></span>**Βήμα 4: Τροποποίηση υψομέτρων υποστυλωμάτων για τη δημιουργία του 2 ου επιπέδου της ανισόσταθμης θεμελίωσης**

Από **Μοντέλο>Υποστύλωμα> Αλλαγή**>επιλέγονται τα πέδιλα των υποστυλωμάτων (όπως φαίνεται στην Εικόνα 5), <Enter> και στο παράθυρο διαλόγου που εμφανίζεται πληκτρολογείται η τιμη 2.80 στα αντίστοιχα πεδία, όπως φαίνεται στην εικονα και ΟΚ. Δεν πρέπει (η μεταβολή στο ύψος) + (το ύψος του πεδίλου 1.00m) να ξεπερνά το συνολικό ύψος που έχει δοθεί στη στάθμη 2 δηλαδή τα 5.00m – 0.15m = 4.75m. Μετά τις αλλαγές επιλέγετε **Μοντέλο**> **Ενημέρωση Όλων.**

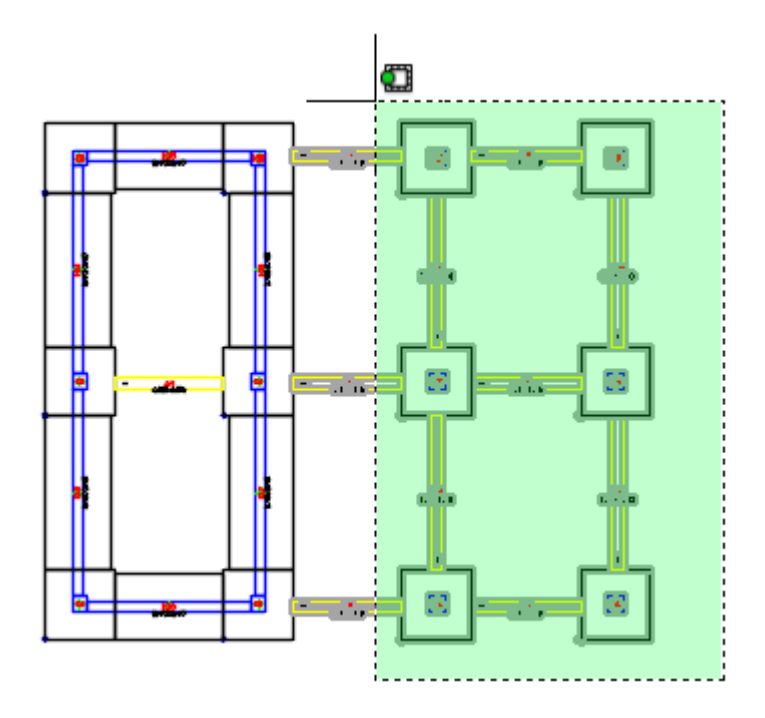

**Εικόνα 5: Επιλογή υποστυλωμάτων για τροποποίηση υψομέτρου**

Υποστύλωμα [Πολλαπλή Επιλογή]

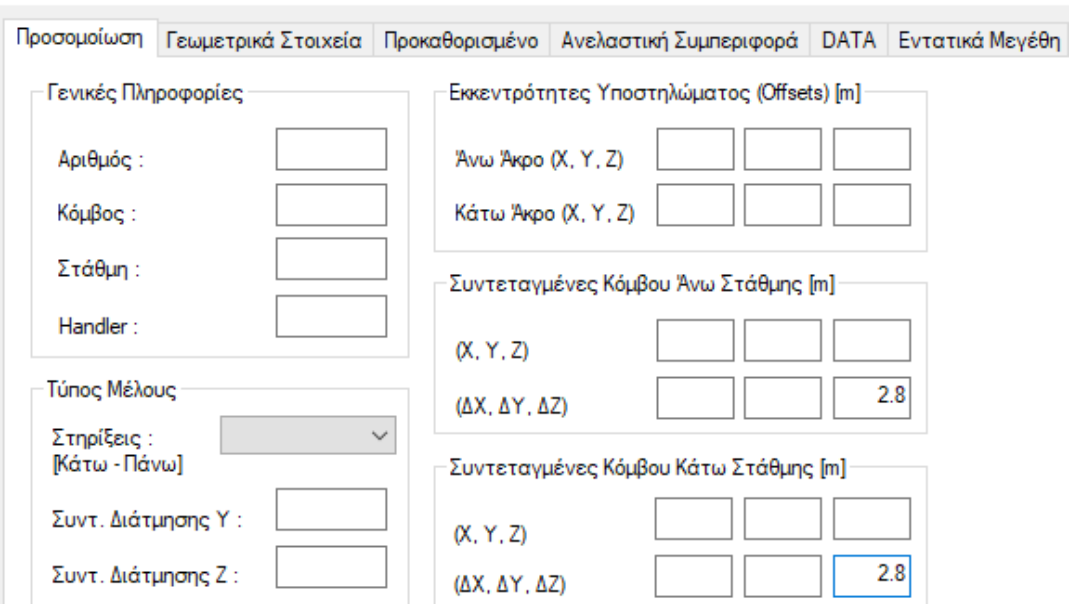

**Εικόνα 6: Παράθυρο διαλόγου Υποστύλωμα [Πολλαπλή Επιλογή]**

## <span id="page-7-0"></span>**Βήμα 5: Διόρθωση εκκεντροτήτων δοκών 2 ου επιπέδου της ανισόσταθμης θεμελίωσης**

Αρχικά, προκειμένου οι δοκοί να ακολουθήσουν τους κόμβους των υποστυλωμάτων από **Μοντέλο> Δοκός> Αλλαγή** επιλέγονται οι συνδετήριες δοκοί <Enter> και στο παράθυρο διαλόγου, που εμφανίζεται ([Εικόνα](#page-7-1) 7) στα πεδία «Εκκεντρότητες Δοκού (Offsets)» (αρχής και τέλους) κατα Ζ δίνεται η τιμή 0.

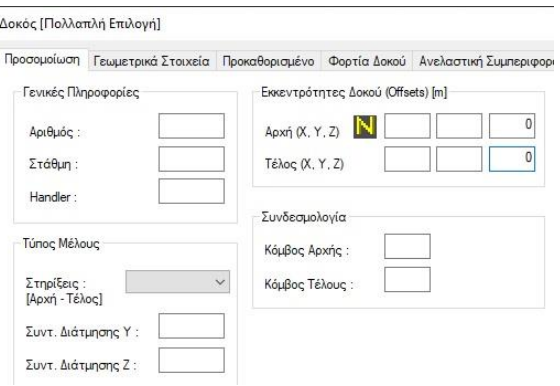

**Εικόνα 7: Διόρθωση εκκεντροτήτων δοκών κατα Ζ**

<span id="page-7-1"></span>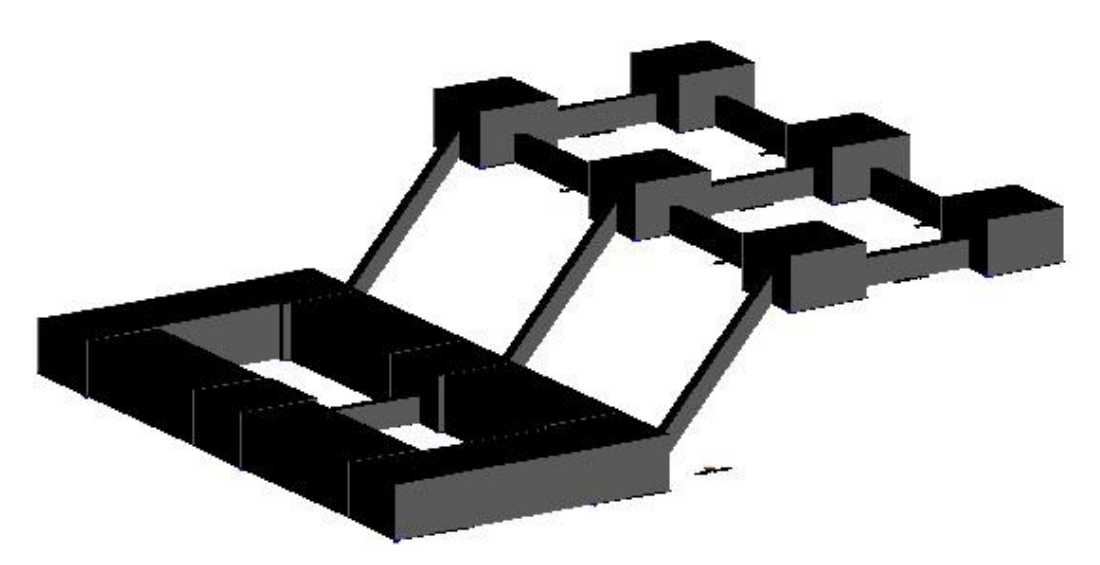

**Εικόνα 8: 3D όψη Στάθμης 1 μετα τη διόρθωση εκκεντροτήτων των δοκών**

Στη συνέχεια, με την ίδια λογική επιλέγονται οι συνδετήριες δοκοί(Εικόνα 9) και στο πεδίο «Εκκεντρότητες Δοκού (Offsets)» στην αρχή κατα Ζ δίνεται η τιμη 2.80m.

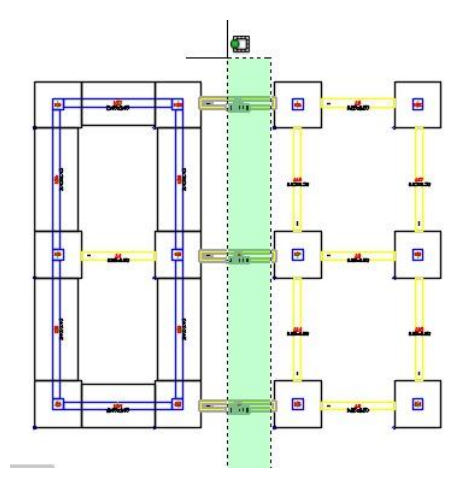

**Εικόνα 9: Επιλογή συνδετήριων δοκών για τη διόρθωση εκκεντροτήτων**

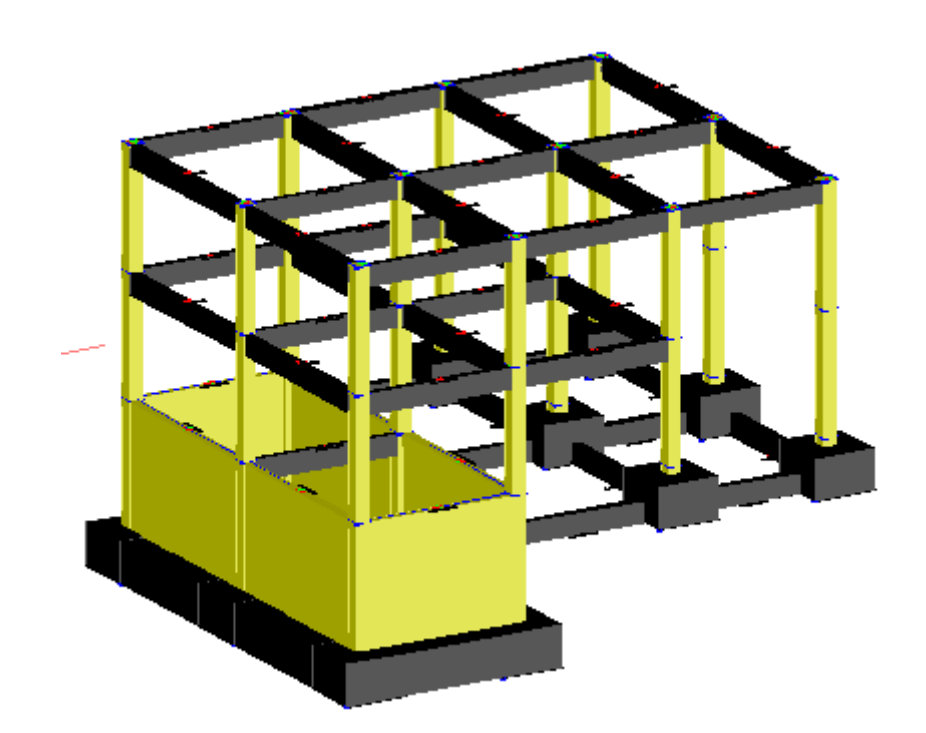

**Εικόνα 10: 3D Κτιρίου μετα τη δημιουργία του δεύτερου επιπέδου της ανισόσταθμης θεμελίωσης.**

## <span id="page-9-0"></span>**Βήμα 6: Διόρθωση υψομέτρων υποστυλωμάτων Στάθμης 2 για τη δημιουργία του 3 ου επιπέδου της ανισόσταθμης θεμελίωσης**

Από **Μοντέλο>Υποστύλωμα> Αλλαγή**>επιλέγονται τα υποστυλώματα (όπως φαίνεται στην εικόνα), <Enter> και στο παράθυρο διαλόγου που εμφανίζεται πληκτρολογείται στο πεδίο «Συντεταγμένες κόμβου άνω στάθμης» δίνεται μεταβολή Δz = +2.80m.

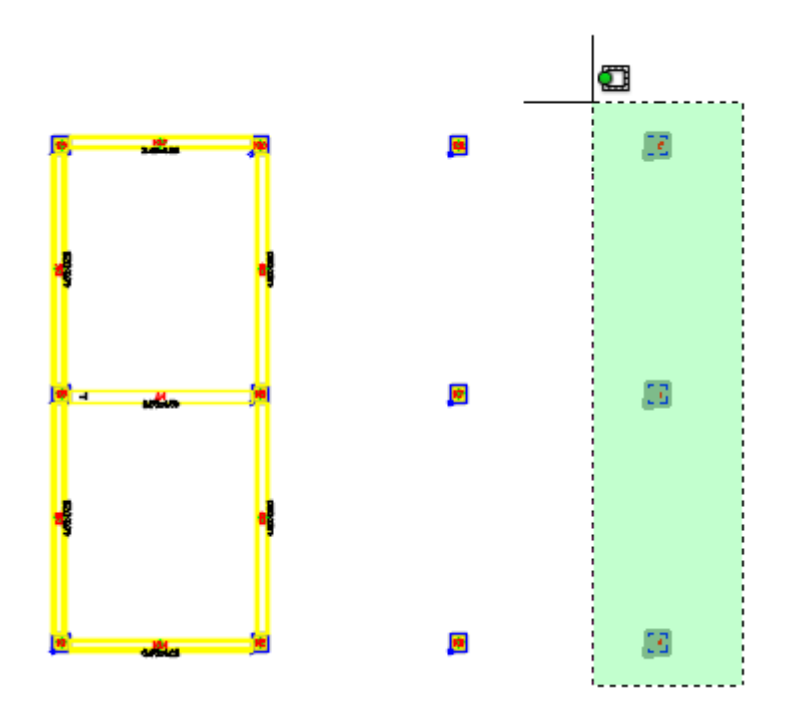

**Εικόνα 11: Διόρθωση υψομέτρου υποστυλωμάτων Στάθμης 2** 

#### <span id="page-9-1"></span>**Βήμα 7: Διόρθωση υψομέτρων πεδίλων Στάθμης 1 για τη δημιουργία του 3 ου επιπέδου της ανισόσταθμης θεμελίωσης**

Από **Μοντέλο>Υποστύλωμα> Αλλαγή**>επιλέγονται τα πέδιλα των αντίστοιχων υποστυλωμάτων της Εικόνας 11, <Enter> και στο παράθυρο διαλόγου που εμφανίζεται πληκτρολογείται στο πεδίο «Συντεταγμένες κόμβου Άνω στάθμης» και «Συντεταγμένες κόμβου Κάτω στάθμης» δίνεται η τιμή 6.00.

## <span id="page-10-0"></span>**Βήμα 8: Διόρθωση εκκεντροτήτων δοκών 3 ου επιπέδου της ανισόσταθμης θεμελίωσης**

Με την ίδια διαδικασία, που περιγράφεται στην παράγραφο [Βήμα 5:](#page-7-0) διορθώνονται οι εκκεντρότητες των δοκών του δεύτερου επιπέδου της ανισόσταθμης θεμελίωσης.

Ο τελικός φορέας φαίνεται στην [Εικόνα](#page-10-1) 12.

<span id="page-10-1"></span>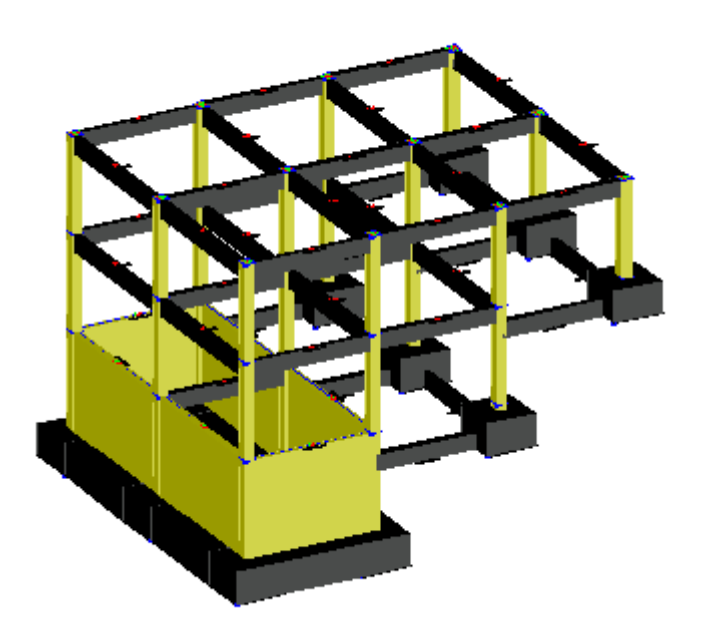

**Εικόνα 12: 3D όψη τελικού φορέα**